# WLAN-Konfiguration für Android-Smartphones

*WLAN Zugang zum Wissenschaftsnetz des UK-Jena und der FSU-Jena über die WLAN SSID eduroam*

#### Stand: 09.02.2012

Für die Nutzung des WLAN Zugangs zum Wissenschaftsnetz des UK-Jena und der FSU-Jena sind folgende Punkte zu beachten:

- Der Zugang dient ausschließlich für den Zugriff auf Dienste der THULB (Bibliothek) und des  $\bullet$ Internets. Es ist nicht möglich auf interne Ressourcen des UK-Jena beziehungsweise auf Patientendaten zuzugreifen.
- Support für die WLAN-Einrichtung kann allgemein nur in begrenztem Umfang realisiert werden. Für private Endgeräte gibt es keinen weiterführenden Support.
- Die Zugangsdaten für die WLAN Nutzung der SSID eduroam werden über Nutzernamen / Passwort des Universitätsklinikums Jena realisiert.
- Bei Verlust des Gerätes ist der Geschäftsbereich für Informationstechnologie (GB IT) umgehend durch den Nutzer zu informieren und das Kennwort muss geändert werden!

# **Inhalt**

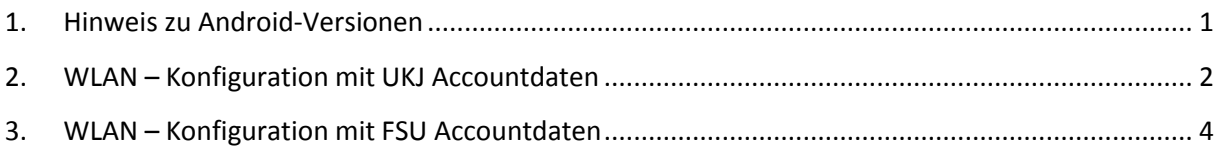

# <span id="page-0-0"></span>**1. Hinweis zu Android-Versionen**

Aufgrund der großen Gerätevielfalt und den zahlreichen Android-Versionen ist nicht für jedes Gerät eine separate Anleitung realisierbar. Die grundlegenden Konfigurationsoptionen werden daher beispielhaft geschildert für:

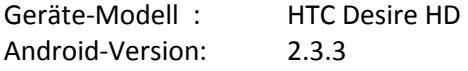

# <span id="page-1-0"></span>**2. WLAN – Konfiguration mit UKJ Accountdaten**

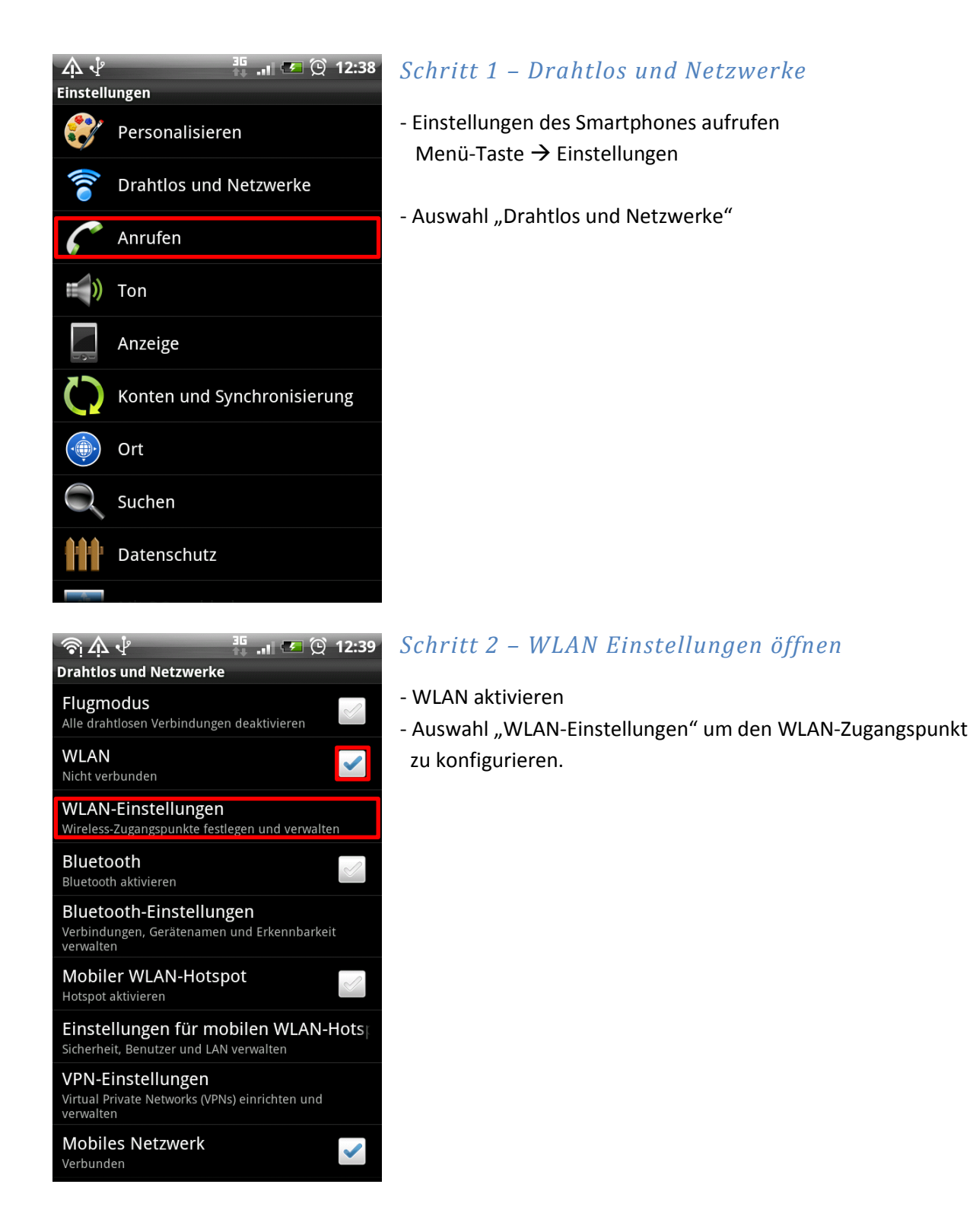

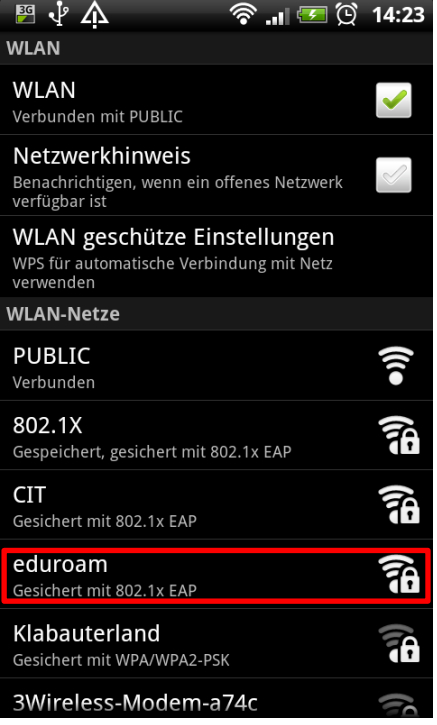

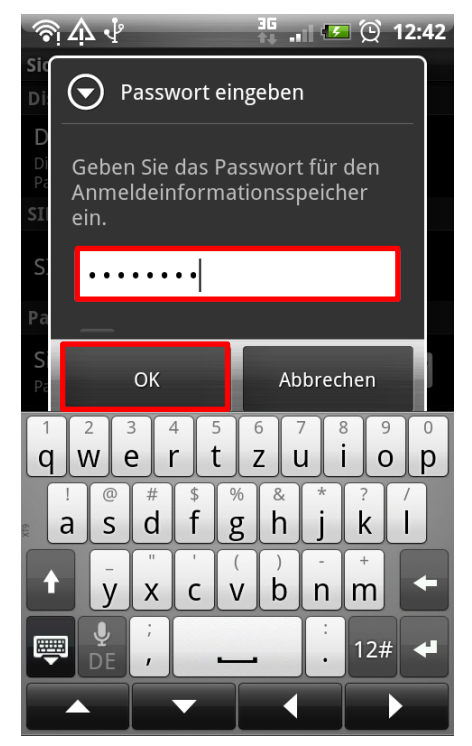

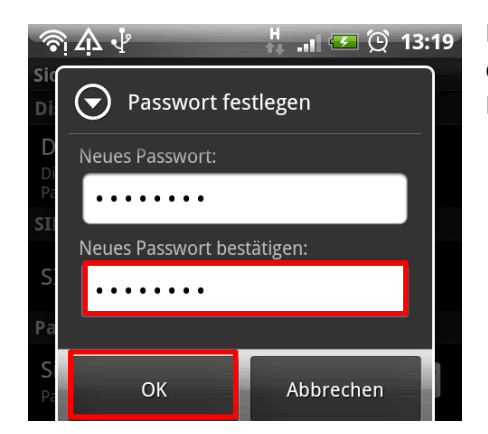

#### *Schritt 3 – WLAN-Netz auswählen*

Typischerweise werden in ihrer Umgebung mehrere WLAN Netze zu finden sein. Wählen Sie das WLAN mit der Kennung .eduroam" aus.

#### *Schritt 4 – Passwort für Anmeldeinformationsspeicher eingeben*

Dieser Schritt ist optional. D.h. der Dialog poppt nur auf, falls Sie das Passwort für den Anmeldeinformationsspeicher nicht bereits zuvor schon festgelegt haben (bspw. bei der Einrichtung eines anderen WLANs).

Geben Sie ein geeignetes, selbst gewähltes und sicheres Kennwort ein (8 Zeichen). Bestätigen Sie die Eingabe mit Tipp auf "OK".

#### **Wichtiger Hinweis**

*Nach jedem Geräteneustart muss das Kennwort des Anmeldeinformationsspeichers einmalig neu eingegeben werden. Andernfalls kann das Smartphone nicht auf die konfigurierten Einstellungen für gesicherte WLANs zugreifen.*

*Einstellungen Sicherheit "Sichere Anmeldeinformationen verwenden" anhaken und Kennwort eingeben*

Das Passwort für den Anmeldeinformationsspeicher nun noch einmal bestätigen und anschließend mit "OK" mit der WLAN Einrichtung fortfahren.

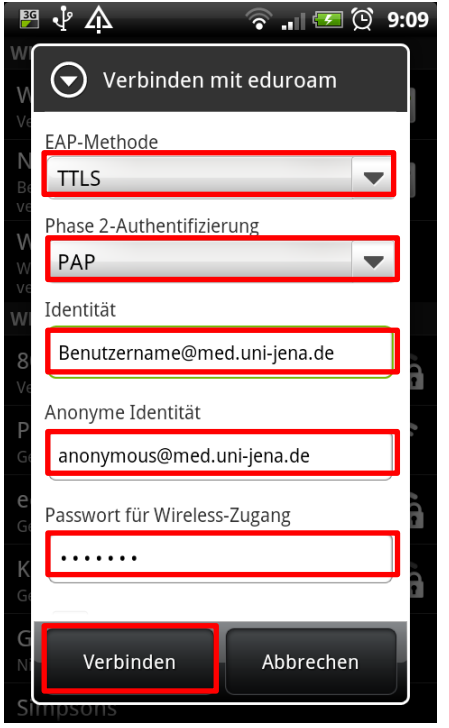

#### *Schritt 5 – WLAN Konfigurationsparameter*

Die folgenden Einstellungen lassen sich durch Wischbewegung nach oben oder unten scrollen und müssen wie folgt vorgenommen werden:

EAP-Methode: TTLS Phase 2-Authentifizierung: PAP Identität: IhrUKJBenutzername**@med.uni-jena.de** Anonyme Identität: anonymous**@med.uni-jena.de** Passwort für Wireless Zugang: IhrPasswort

Abschließend auf "Verbinden" tippen.

Nun sollte sich das Android-Smartphone automatisch mit dem WLAN Netz eduroam verbinden und eine gültige IP-Adresse beziehen. Fertig!

# <span id="page-3-0"></span>**3. WLAN – Konfiguration mit FSU Accountdaten**

Sofern vorhanden können Sie alternativ zur Konfiguration des WLAN eduroam mit UKJ Accountdaten auch die Zugangsdaten der Friedrich-Schiller-Universität Jena (FSU) verwenden. Eine Anleitung hierzu finden Sie im Internet unter der URL:

http://www.uni-jena.de/WLAN\_der\_FSU\_Jena.html